# **Integration with Jenkins**

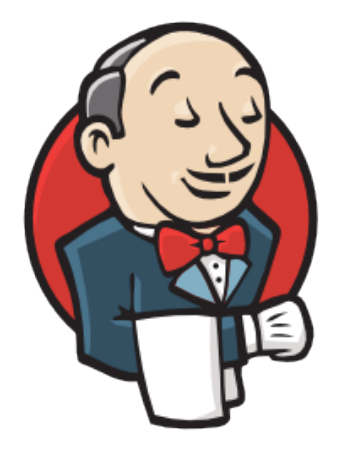

# Jenkins

- [Overview](#page-0-0)
- [Release Notes](#page-0-1)
- $\bullet$ [Installation](#page-0-2)
- [Manual Installation](#page-1-0)
- [Configuration](#page-1-1)
- $\circ$  [Jira servers](#page-1-2)
- [Creating a new Project](#page-2-0)
- [Build Steps](#page-2-1)
	- <sup>o</sup> [Xray: Cucumber Features Export Task](#page-3-0)
	- **[Configuration](#page-3-1)**
	- <sup>o</sup> [Xray: Cucumber Features Import Task](#page-3-2)
	- <sup>o</sup> [Xray: Results Import Task](#page-3-3)
		- **[Configuration](#page-4-0)**
		- [Additional fields](#page-4-1)
- [Examples](#page-4-2)
	- $\circ$  [Cucumber](#page-4-3)
		- [Exporting Cucumber features](#page-5-0)
		- **[Importing Cucumber features](#page-5-1)**
		- $\blacksquare$ [Importing the execution results](#page-6-0)
		- $\blacksquare$ [Importing the execution results with user-defined field values](#page-7-0)
	- [JUnit](#page-8-0)
		- **[Importing the execution results](#page-8-1)**
- [Pipeline projects support](#page-10-0)
	- [Examples](#page-11-0)
		- [JUnit](#page-11-1)
			- [Cucumber \("standard" workflow\)](#page-11-2)  $\blacksquare$
			- [Cucumber \("VCS/Git based" workflow\)](#page-12-0)
			- **[Using parameters](#page-13-0)**
	- <sup>o</sup> [Recommendations](#page-14-0)
- [Troubleshooting](#page-15-0)
	- [The build process is failing with status code 403](#page-15-1)

## <span id="page-0-0"></span>**Overview**

Xray enables easy integration with Jenkins through the "Xray for JIRA Jenkins Plugin", providing the means for successful Continuous Integration by allowing users to report automated testing results.

## <span id="page-0-1"></span>Release Notes

- [Xray for JIRA Jenkins Plugin 1.3.0 Release Notes](https://docs.getxray.app/display/XRAY33/Xray+for+JIRA+Jenkins+Plugin+1.3.0+Release+Notes)
- [Xray for JIRA Jenkins Plugin 1.2.1 Release Notes](https://docs.getxray.app/display/XRAY33/Xray+for+JIRA+Jenkins+Plugin+1.2.1+Release+Notes)
- [Xray for JIRA Jenkins Plugin 1.2.0 Release Notes](https://docs.getxray.app/display/XRAY33/Xray+for+JIRA+Jenkins+Plugin+1.2.0+Release+Notes)
- [Xray for JIRA Jenkins Plugin 1.1.0 Release Notes](https://docs.getxray.app/display/XRAY33/Xray+for+JIRA+Jenkins+Plugin+1.1.0+Release+Notes)
- <span id="page-0-2"></span>[Xray for JIRA Jenkins Plugin 1.0.0 Release Notes](https://docs.getxray.app/display/XRAY33/Xray+for+JIRA+Jenkins+Plugin+1.0.0+Release+Notes)

## Installation

The installation is made manually. For more information on how to install add-ons, please refer to [how to install add-ons](https://jenkins.io/doc/book/managing/plugins/).

ത **Requirements**

The Jenkins baseline for this app is v2.60.3 and it may not work properly with previous versions.

#### <span id="page-1-0"></span>Manual Installation

**Download the latest version of the Jenkins Plugin** ⊕

You may download the latest version of the Jenkins plugin from the latest [Release Notes.](#page-0-1)

If you have the actual xray-for-jira-connector.hpi file,

- 1. Go to the Update Center of Jenkins in Manage Jenkins > Manage Plugins.
- 2. Select the advanced tab
- 3. In the Upload Plugin section, click upload and select the file xray-for-jira-connector.hpi file.

## <span id="page-1-1"></span>**Configuration**

Xray for Jenkins is configured in the global settings configuration page **Manage Jenkins** > **Configure System > Xray for Jira configuration**.

#### <span id="page-1-2"></span>**Jira servers**

The Jira servers configuration defines connections with Jira instances.

To add a new Jira instance connection, you need to specify some properties:

- 1. **Configuration alias**
- 2. **Server Address**: The address of the Jira Server where Xray is running
- 3. Authentication:
	- a. **User**: username
	- b. **Password**.

note: the Configuration ID is not editable. This value can be used in the pipelines scripts.

#### **Please note** (ï)

The user present in this configuration must exist in the JIRA instance and have permission to Create Test and Test Execution Issues

#### Xray for JIRA configuration

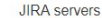

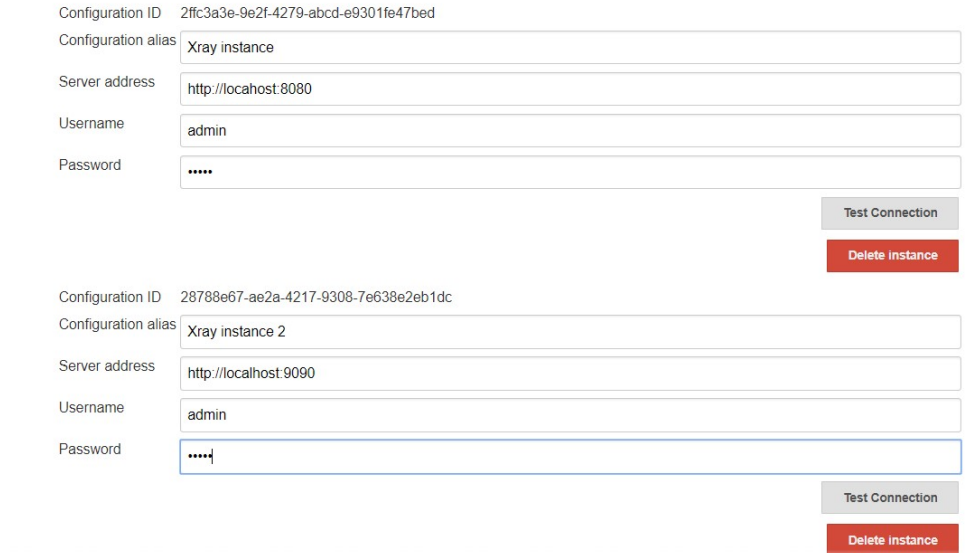

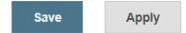

## <span id="page-2-0"></span>Creating a new Project

The project is where the work that should be performed by Jenkins is configured.

For this app, you can configure:

- Freestyle projects
- Maven Projects
- Multi-configuration Projects
- Pipeline Projects

. In the home page, clicking for example New Item > Freestyle project, provide a name, and then click OK.

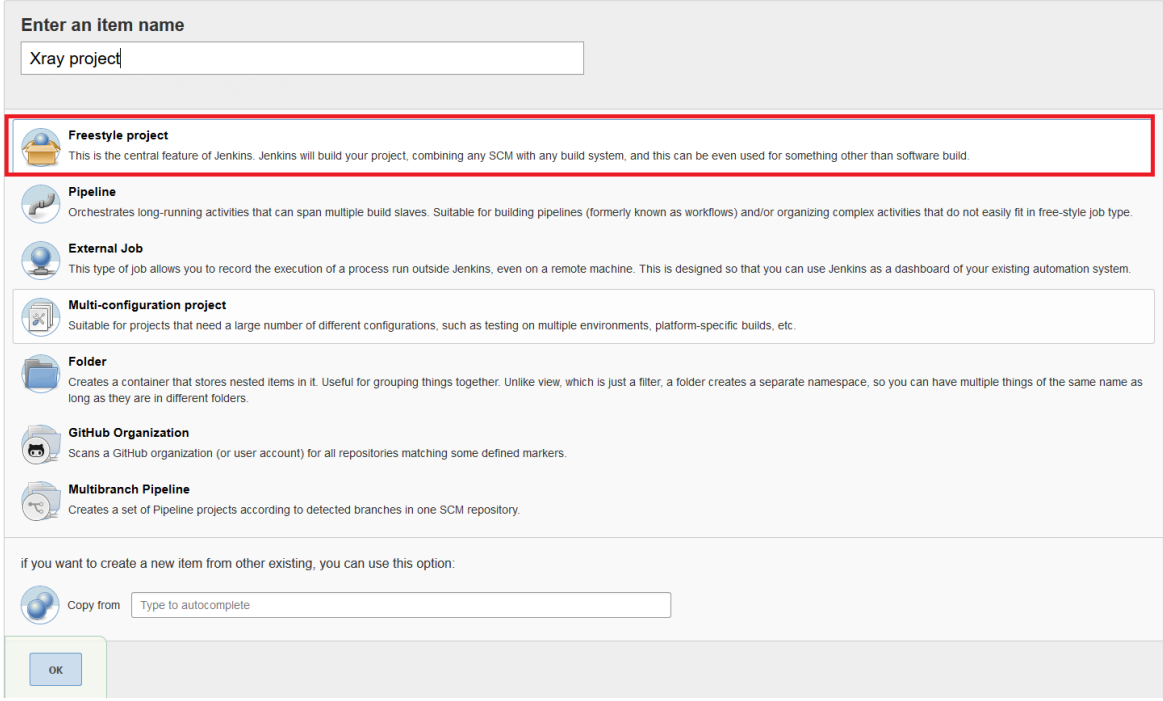

## <span id="page-2-1"></span>Build Steps

Build steps are the building blocks of the build process. These need to be defined in the project configuration.

The app provides

- one build step for exporting Cucumber Scenario/Scenario Outlines from Jira as .feature files
- one build step for importing Cucumber Tests from existing Cucumber features into Jira.
- one post-build action which publishes the execution results back to Jira, regardless of the build process status.

#### **Please note** ത

The fields of the tasks may take advantage of the Jenkins Environment variables, which can be used to populate fields such as the "Revision" for specifying the source code's revision. For more information, please see [Jenkins set environment variables.](https://wiki.jenkins-ci.org/display/JENKINS/Building+a+software+project#Buildingasoftwareproject-belowJenkinsSetEnvironmentVariables)

#### <span id="page-3-0"></span>Xray: Cucumber Features Export Task

This build step will export the Cucumber Tests (i.e., Scenario/Scenario Outlines) in .feature or bundled in a .zip file. The rules for exporting are defined [here](https://docs.getxray.app/display/XRAY33/Export+Cucumber+Features).

It invokes Xray's Export Cucumber Tests REST API endpoint (see more information [here](https://confluence.xpand-addons.com/display/XRAY/Exporting+Cucumber+Tests+-+REST)).

#### <span id="page-3-1"></span>**Configuration**

Some fields need to be configured in order to export the Cucumber Tests. As input, you can either specify issue keys (see the endpoint documention [here](https://confluence.xpand-addons.com/display/XRAY/Exporting+Cucumber+Tests+-+REST)) or the ID of the saved filter in Jira.

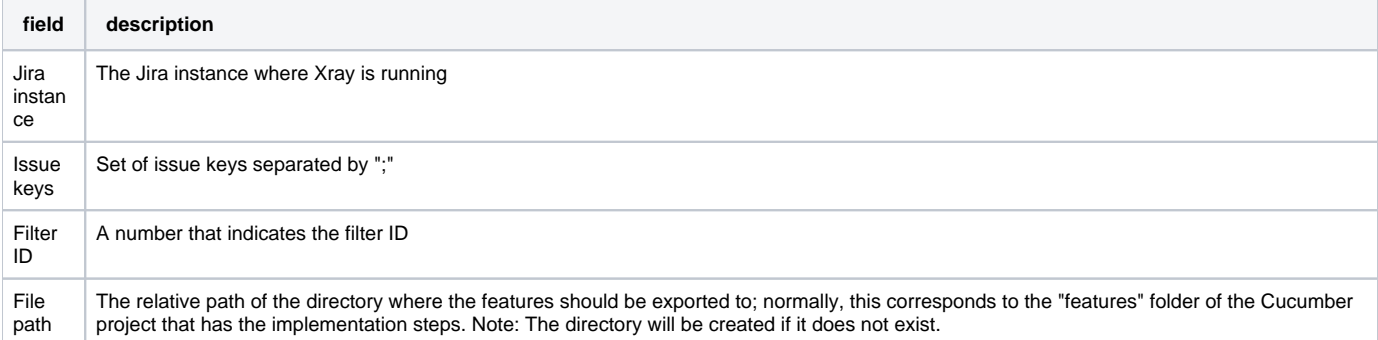

#### <span id="page-3-2"></span>Xray: Cucumber Features Import Task

This build step will import existing cucumber Tests from existing Cucumber feature files into Xray issues. This Task will import from .feature files and also from .zip files.

It invokes Xray's Import Cumcumber Tests REST API endpoint (see more information [here](https://confluence.xpand-addons.com/display/XRAY/Importing+Cucumber+Tests+-+REST))

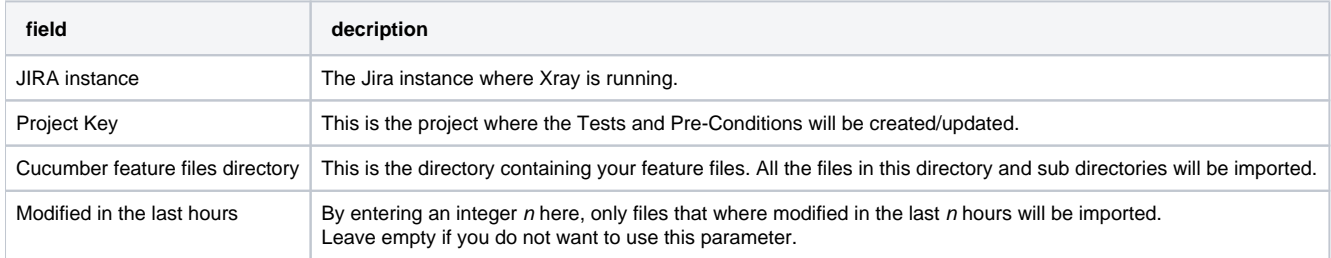

#### <span id="page-3-3"></span>Xray: Results Import Task

The app provides easy access to Xray's Import Execution Results REST API endpoints (see more information [here\)](https://confluence.xpand-addons.com/display/XRAY/Import+Execution+Results+-+REST). Therefore, it mimics the endpoints input parameters.

It supports importing results in Xray's own JSON format, Cucumber, Behave, JUnit, and NUnit, among others.

Using a glob expression, you can import multiple results files in the following formats:

JUnit

- TestNG
- NUnit
- Robot framework

For those formats, the file path needs to be relative to the workspace.

#### <span id="page-4-0"></span>**Configuration**

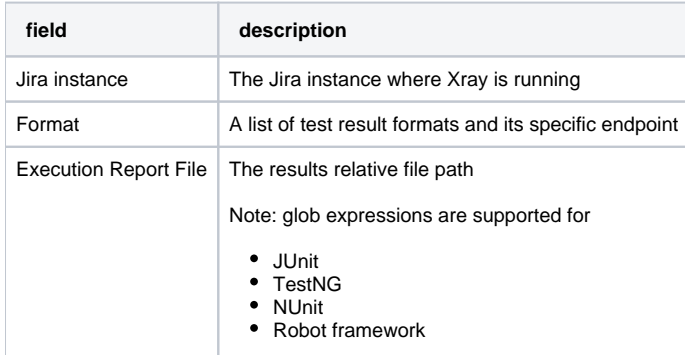

## <span id="page-4-1"></span>**Additional fields**

Depending on the chose test result format and endpoint, some additional fields may need to be configured.

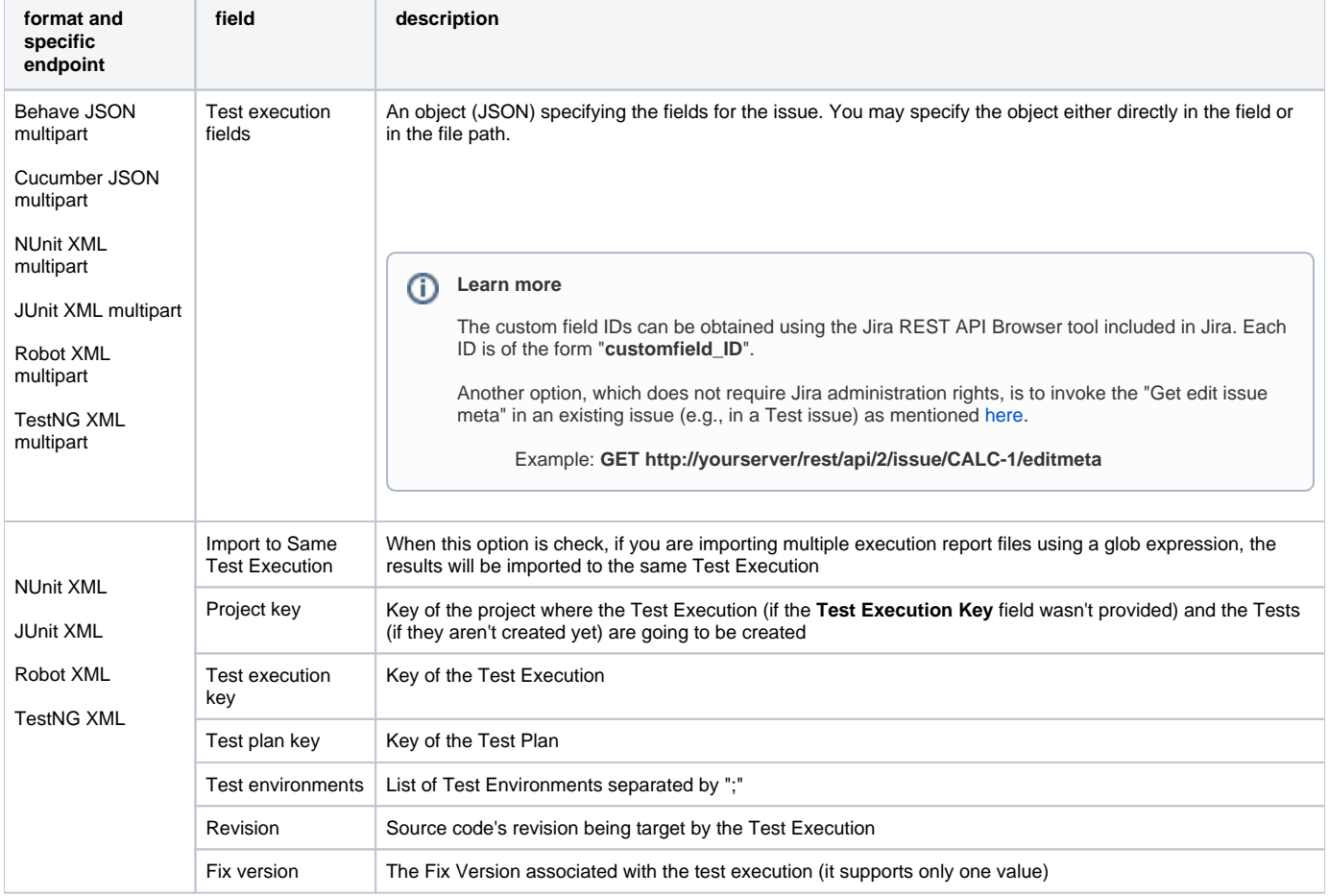

## <span id="page-4-3"></span><span id="page-4-2"></span>Examples

## **Cucumber**

In a typical [Cucumber Workflow](http://confluence.xpand-addons.com/display/XRAY/Testing+with+Cucumber), after having created a Cucumber project and the Cucumber tests specified in Jira, you may want to have a project that **ex ports** the features from Jira, executes the automated tests on a CI environment and then **imports** back its results.

For this scenario, the Jenkins project would be configured with a set of tasks responsible for:

- 1. Pulling the Cucumber project
- 2. **Exporting Cucumber features from Jira to your Cucumber project**
- 3. Executing the tests in the CI environment
- 4. **Importing the execution results back to Jira**

#### <span id="page-5-0"></span>**Exporting Cucumber features**

To start the configuration, add the build step Xray: Cucumber Features Export Task.

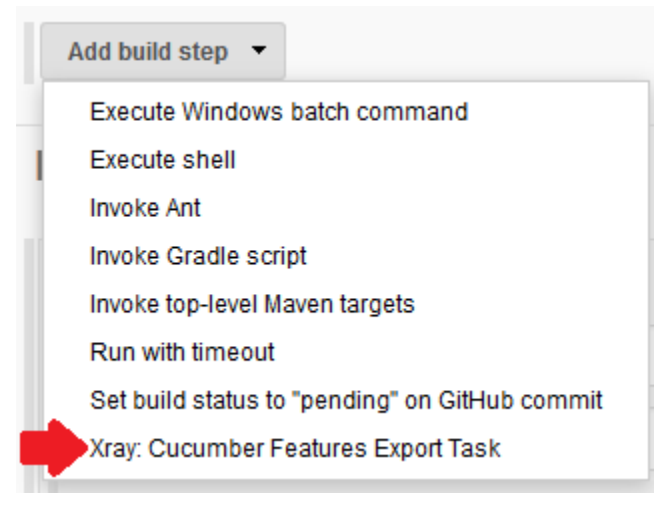

#### After that, configure it.

In this example, we configured the task to extract the features from a set of issues (PROJ-78 and PROJ-79) to the folder that holds the Cucumber project.

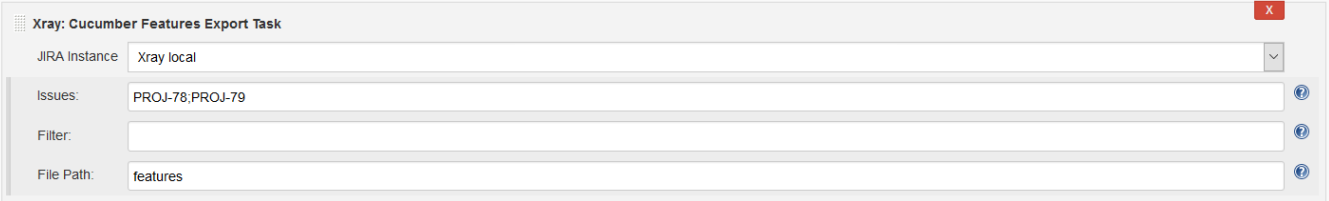

#### <span id="page-5-1"></span>**Importing Cucumber features**

To start the configuration, add the build step Xray: Cucumber Features Import Task.

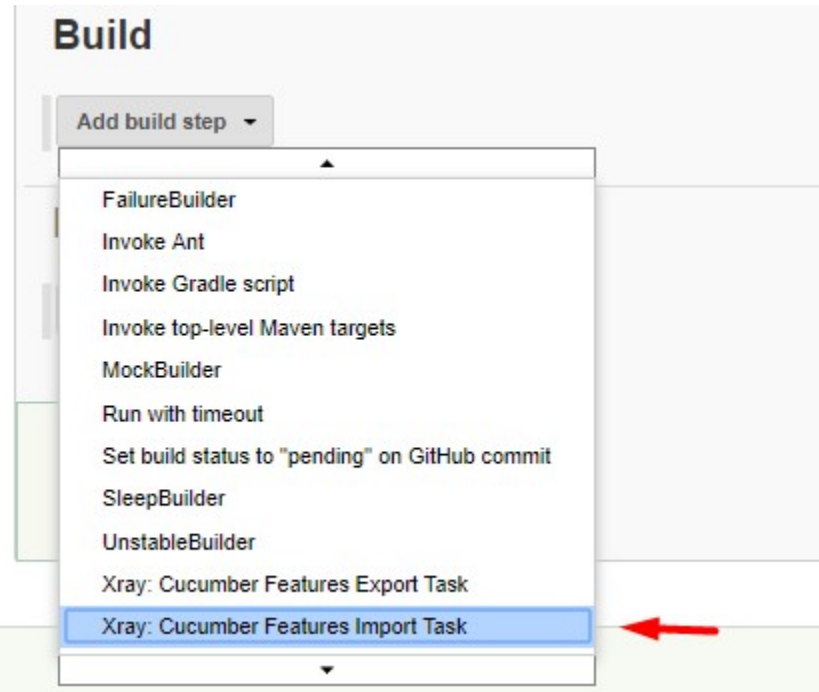

After that, configure it.

In this example, we configured the task to import to the Project IF of the Xray instance all the .features and .zip files that are contained in \Cucumber directory and sub directories, which were modified in the last 3 hours.

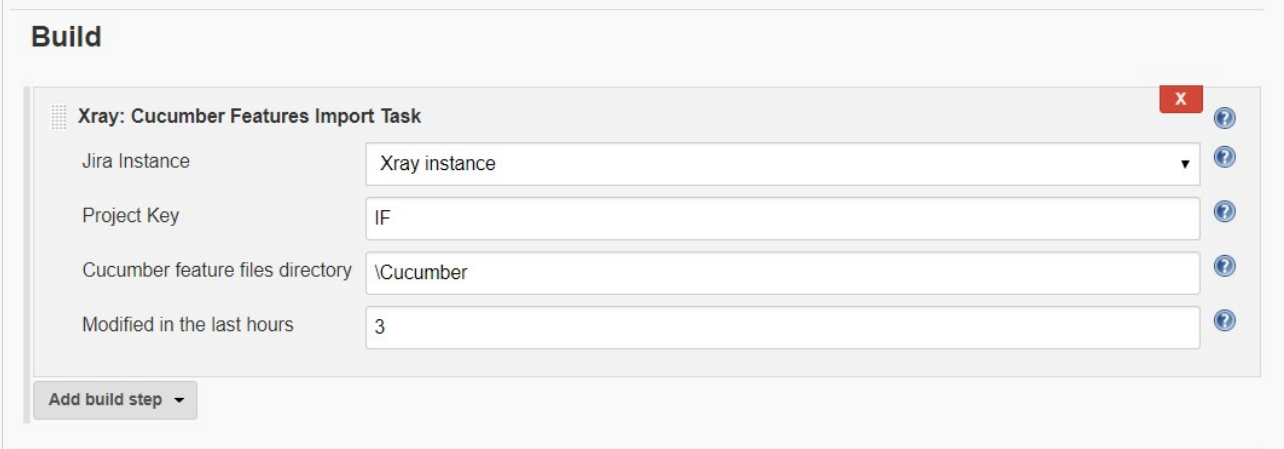

#### <span id="page-6-0"></span>**Importing the execution results**

To start the configuration, add the post-build action Xray: Results Import Task.

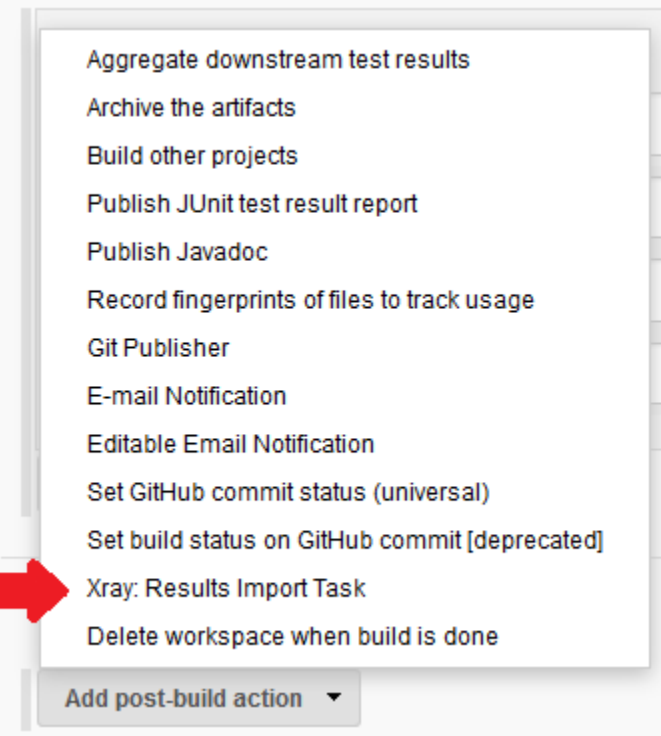

#### After that, configure it.

In this example, we configured the task to import the **Cucumber JSON** results back to Jira.

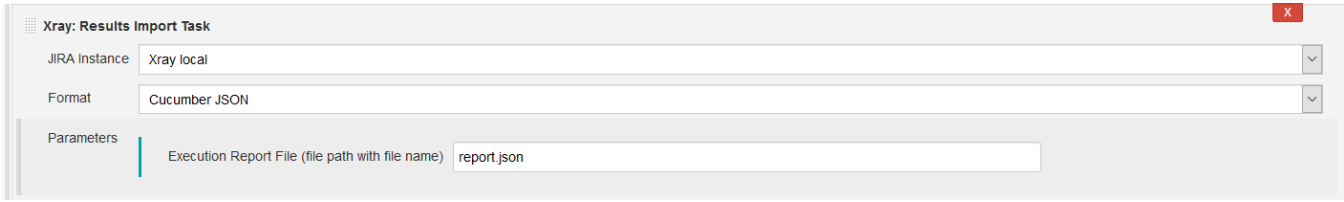

Once all configurations are done, click Save at the bottom of the page.

After running the job, the expected result is a new Test Execution issue created in the Jira instance.

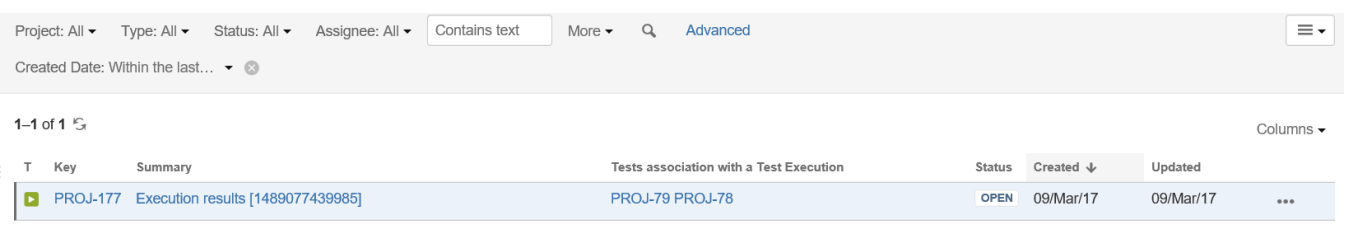

1-1 of 1  $\mathcal{G}$ 

#### <span id="page-7-0"></span>**Importing the execution results with user-defined field values**

For Cucumber, Behave, JUnit, Nunit and Robot, Xray for Jenkins allows you to create new Test Executions and have control over newly-created Test Execution fields. You can send two files, the normal execution result file and a JSON file similar to the one Jira uses to create new issues. More details regarding how Jira creates new issues [here.](https://developer.atlassian.com/jiradev/jira-apis/about-the-jira-rest-apis/jira-rest-api-tutorials/jira-rest-api-example-create-issue)

For this scenario and example, the import task needs to be configured with the **Cucumber JSON Multipart** format. When selecting this option, you can additionally configure the Test Execution fields in one of two ways:

- **Insert the relative path to the JSON file containing the information, or**
- Insert the **JSON content** directly in the field.

In this example, we configured the following object:

```
{
    "fields": {
       "project": {
          "key": "PROJ"
       },
       "summary": "Test Execution for Cucumber results (Generated by job: ${BUILD_TAG})",
       "issuetype": {
          "id": "10102"
       }
    }
}
```
And configured the task to import the **Cucumber JSON Multipart** results back to Jira.

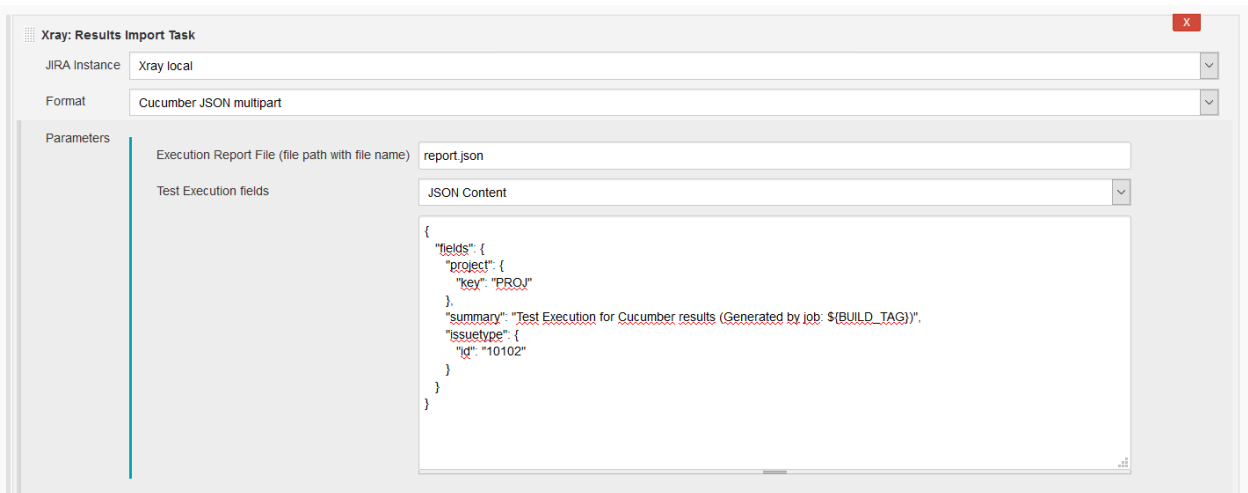

Once all configurations are done, click Save at the bottom of the page.

After running the job, the expected result is a new Test Execution issue created in the Jira instance, with the Test Execution fields as specified in the Jenkins build step configuration.

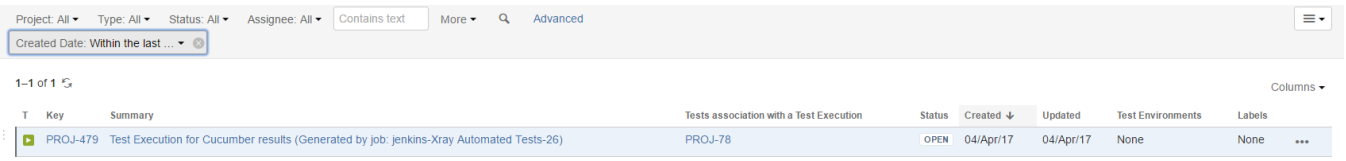

## <span id="page-8-0"></span>JUnit

Apart from supporting Cucumber natively, Xray enables you to take advantage of many other testing frameworks like JUnit. In this sense, Xray for Jenkins lets you import results in other formats besides Cucumber JSON.

If you want to import **JUnit XML reports,** a typical Job outline would be:

- 1. Pulling the JUnit project
- 2. Executing the tests in the CI environment
- 3. **Importing the execution results, including Tests, to JIRA**

#### <span id="page-8-1"></span>**Importing the execution results**

To start the configuration, add the post-build action Xray: Results Import Task.

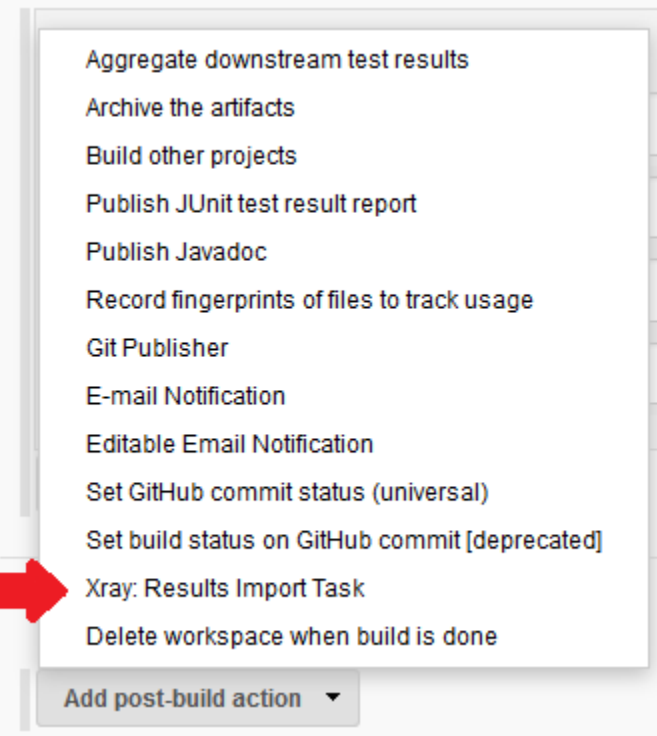

#### After that, configure it.

In this example, we have a configuration where the **JUnit XML** format is chosen.

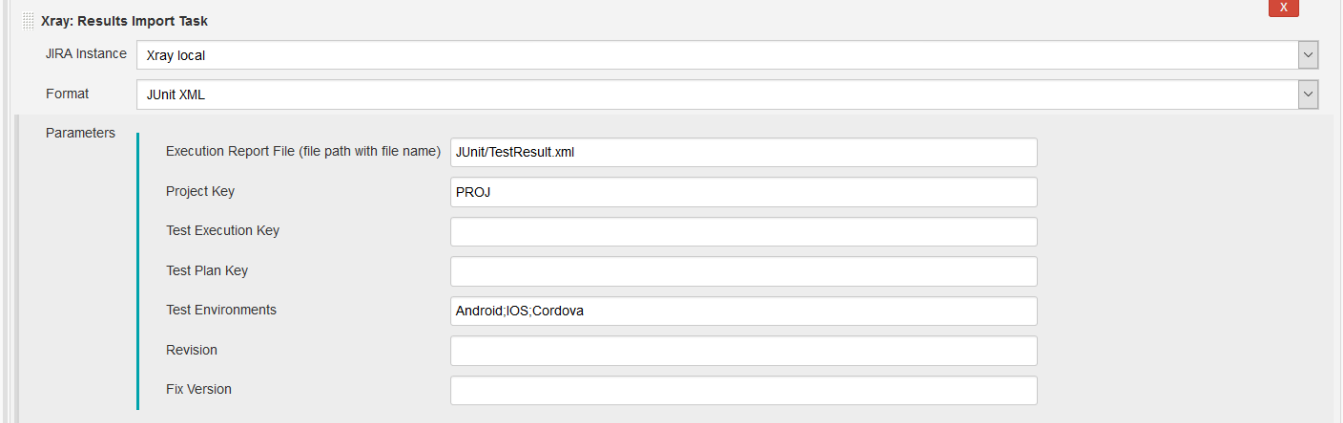

After running the plan, the expected result is a new Test Execution issue created in the JIRA instance.

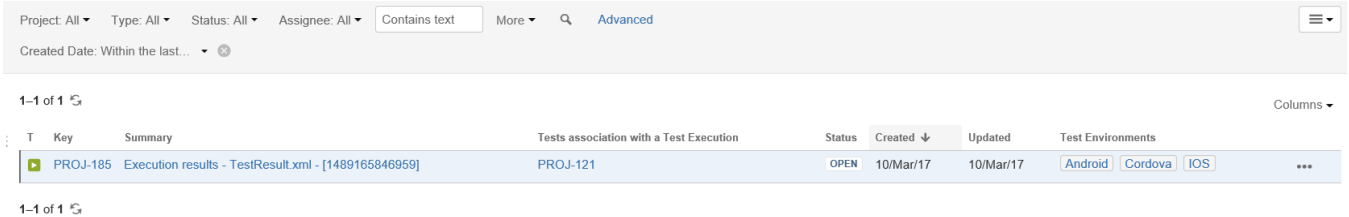

You can also import multiple results using a glob expression, like in the following example

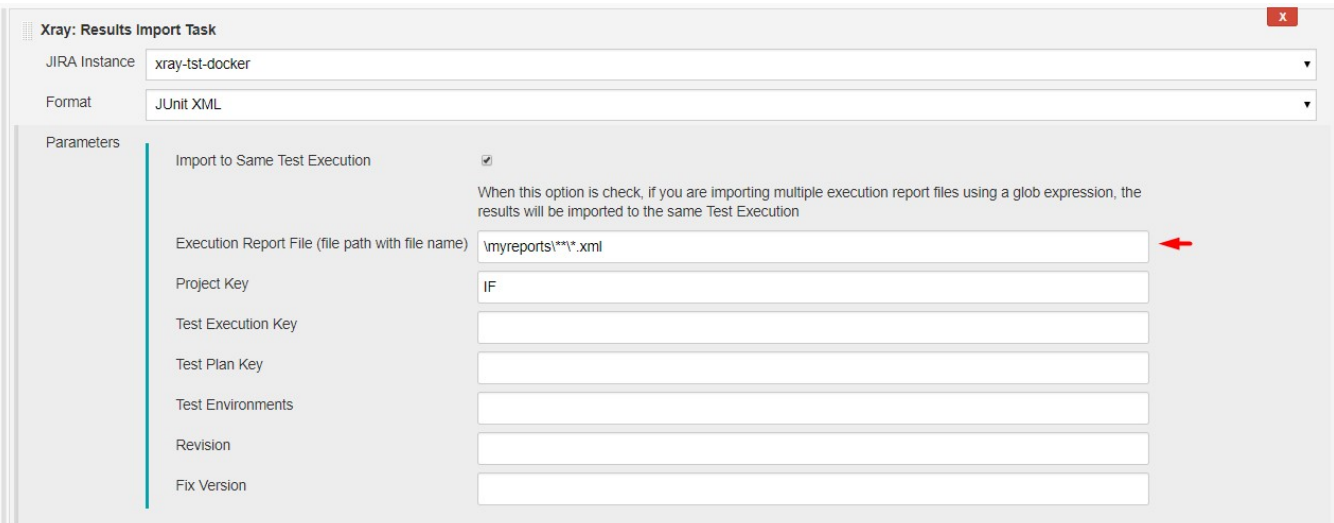

# <span id="page-10-0"></span>Pipeline projects support

Xray for Jenkins provides support for pipelines projects, allowing you to use Xray specific tasks.

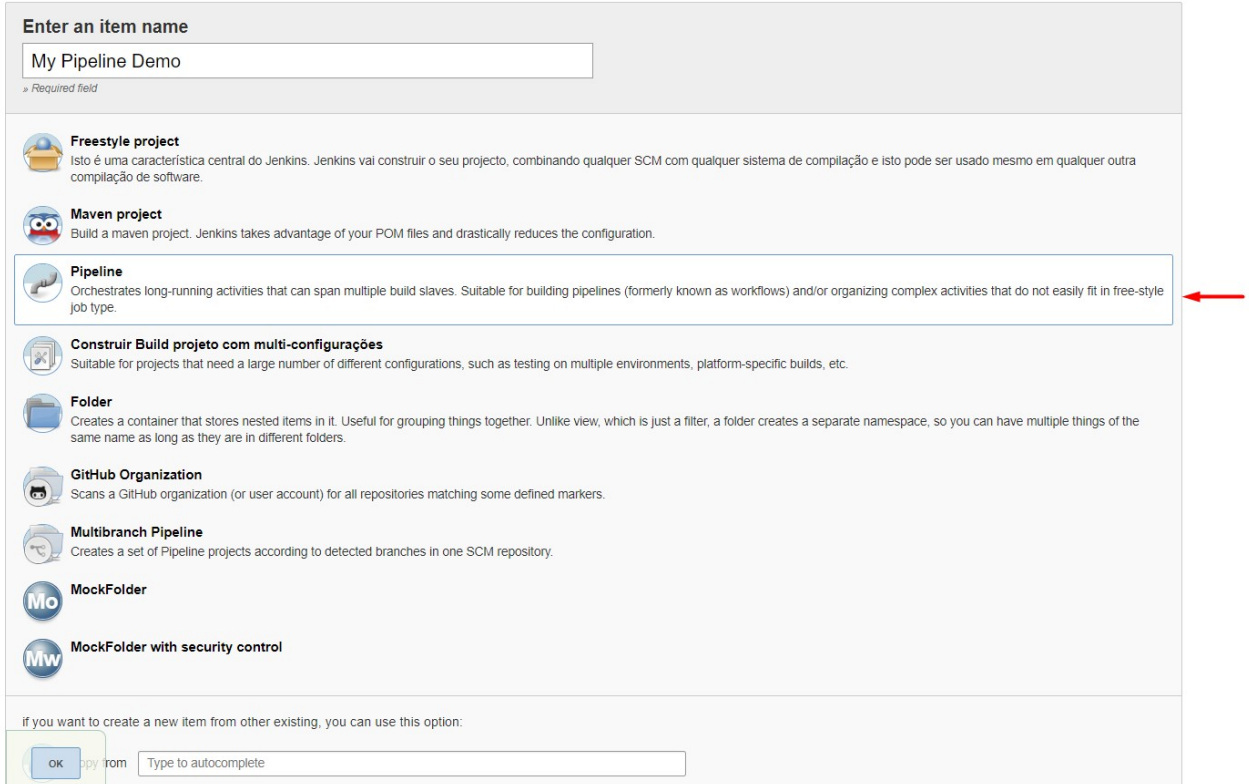

Here is a simple example of a pipeline script using the Xray: Cucumber Features Export Task

#### **Jenkinsfile example (declarative)**

```
pipeline {
     agent any
     stages {
         stage('Export Cucumber') {
             steps {
                step([$class: 'XrayExportBuilder', filePath: '\\features', issues: 'IF-1', serverInstance: 
'2ffc3a3e-9e2f-4279-abcd-e9301fe47bed'])
             }
         }
     }
}
```
#### **Learn more**

For Pipeline specific documentation, you may want to give a look at:

- <https://jenkins.io/doc/book/pipeline/>
- <https://jenkins.io/doc/book/pipeline/syntax/#declarative-pipeline>
- <https://github.com/jenkinsci/pipeline-plugin/blob/master/TUTORIAL.md>

#### <span id="page-11-0"></span>Examples

#### <span id="page-11-1"></span>**JUnit**

This is a declarative example, for JUnit based tests.

```
Jenkinsfile example (declarative)
pipeline {
    agent any
    stages {
        stage('Compile'){
             steps {
                 checkout([$class: 'GitSCM', branches: [[name: '*/master']], doGenerateSubmoduleConfigurations: 
false, extensions: [[$class: 'SparseCheckoutPaths', sparseCheckoutPaths: [[path: 'java-junit-calc/']]]], 
submoduleCfg: [], userRemoteConfigs: [[credentialsId: 'a3285253-a867-4ea7-a843-da349fd36490', url: 
'ssh://git@localhost/home/git/repos/automation-samples.git']]])
                sh "mvn clean compile -f java-junit-calc/pom.xml"
 }
         }
         stage('Test'){
             steps{
                 sh "mvn test -f java-junit-calc/pom.xml"
 }
         }
         stage('Import results to Xray') {
             steps {
                 step([$class: 'XrayImportBuilder', endpointName: '/junit', fixVersion: 'v3.0', importFilePath: 
'java-junit-calc/target/surefire-reports/*.xml', importToSameExecution: 'true', projectKey: 'CALC', 
serverInstance: '552d0cb6-6f8d-48ba-bbad-50e94f39b722'])
             }
         }
     }
}
```
<span id="page-11-2"></span>**Cucumber ("standard" workflow)**

This is a declarative example, for Cucumber tests using the "standard" workflow (see [Testing with Cucumber](https://docs.getxray.app/display/XRAY33/Testing+with+Cucumber)).

```
Jenkinsfile example (declarative)
pipeline {
    agent any
    stages {
        stage('Export features from Xray'){
             steps {
                 checkout([$class: 'GitSCM', branches: [[name: '*/master']], doGenerateSubmoduleConfigurations: 
false, extensions: [], submoduleCfg: [], userRemoteConfigs: [[credentialsId: 'a3285253-a867-4ea7-a843-
da349fd36490', url: 'ssh://git@localhost/home/git/repos/automation-samples.git']]])
                 step([$class: 'XrayExportBuilder', filePath: 'cucumber_xray_tests/features', filter: '11400', 
serverInstance: '552d0cb6-6f8d-48ba-bbad-50e94f39b722'])
             }
         }
         stage('Test'){
            steps{
                sh "cd cucumber_xray_tests && cucumber -x -f json -o data.json"
 }
         }
         stage('Import results to Xray') {
             steps {
                 step([$class: 'XrayImportBuilder', endpointName: '/cucumber', importFilePath: 
'cucumber_xray_tests/data.json', serverInstance: '552d0cb6-6f8d-48ba-bbad-50e94f39b722'])
             }
         }
     }
}
```
#### <span id="page-12-0"></span>**Cucumber ("VCS/Git based" workflow)**

This is a declarative example, for Cucumber tests using the "VCS/Git based" workflow (see [Testing with Cucumber](https://docs.getxray.app/display/XRAY33/Testing+with+Cucumber)).

#### **Jenkinsfile example (declarative)**

```
pipeline {
     agent any
     stages {
         stage('Synch (update) recent tests to Xray'){
             steps {
                 checkout([$class: 'GitSCM', branches: [[name: '*/master']], doGenerateSubmoduleConfigurations: 
false, extensions: [], submoduleCfg: [], userRemoteConfigs: [[credentialsId: 'a3285253-a867-4ea7-a843-
da349fd36490', url: 'ssh://git@localhost/home/git/repos/automation-samples.git']]])
                 step([$class: 'XrayImportFeatureBuilder', folderPath: 'cucumber_xray_tests/features', 
lastModified: '10', projectKey: 'CALC', serverInstance: '552d0cb6-6f8d-48ba-bbad-50e94f39b722'])
             }
         }
         stage('Export features from Xray'){
             steps {
                 checkout([$class: 'GitSCM', branches: [[name: '*/master']], doGenerateSubmoduleConfigurations: 
false, extensions: [], submoduleCfg: [], userRemoteConfigs: [[credentialsId: 'a3285253-a867-4ea7-a843-
da349fd36490', url: 'ssh://git@localhost/home/git/repos/automation-samples.git']]])
                sh "rm -rf cucumber_xray_tests/features"
                 step([$class: 'XrayExportBuilder', filePath: 'cucumber_xray_tests/features', filter: '11400', 
serverInstance: '552d0cb6-6f8d-48ba-bbad-50e94f39b722'])
             }
         }
         stage('Test'){
             steps{
                sh "cd cucumber xray tests && cucumber -x -f json -o data.json"
 }
         }
         stage('Import results to Xray') {
            steps {
                 step([$class: 'XrayImportBuilder', endpointName: '/cucumber', importFilePath: 
'cucumber_xray_tests/data.json', serverInstance: '552d0cb6-6f8d-48ba-bbad-50e94f39b722'])
             }
         }
     }
}
```
#### <span id="page-13-0"></span>**Using parameters**

You can ask for human input in your pipeline builds by passing parameters

#### **Parameters usage**

```
pipeline{
     agent any
    parameters {
        string(defaultValue: "NTP", description: '', name: 'projectKey')
         string(defaultValue: "Android", description: '', name: 'env')
     }
     stages {
         stage ('Import Results') {
             steps {
                 step([$class: 'XrayImportBuilder', 
                endpointName: '/junit',
                 importFilePath: 'java-junit-calc/target/surefire-reports/*.xml', 
                 importToSameExecution: 'true', 
                 projectKey: params.projectKey,
                 revision: params.projectKey + env.BUILD_NUMBER,
                 serverInstance: '552d0cb6-6f8d-48ba-bbad-50e94f39b722',
                 testEnvironments: params.env])
 }
         }
     }
}
```
#### <span id="page-14-0"></span>Recommendations

You can automatically generate your step scripts using the Jenkins Snippet Generator.

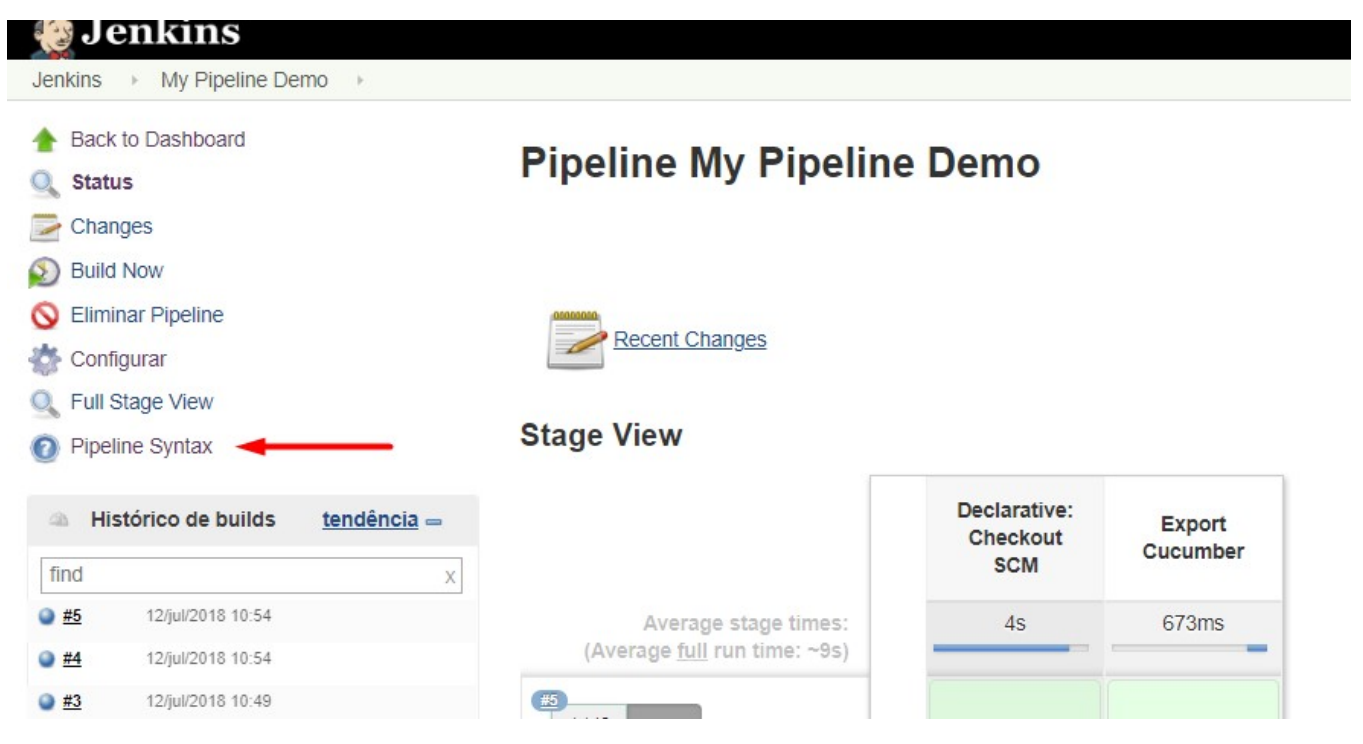

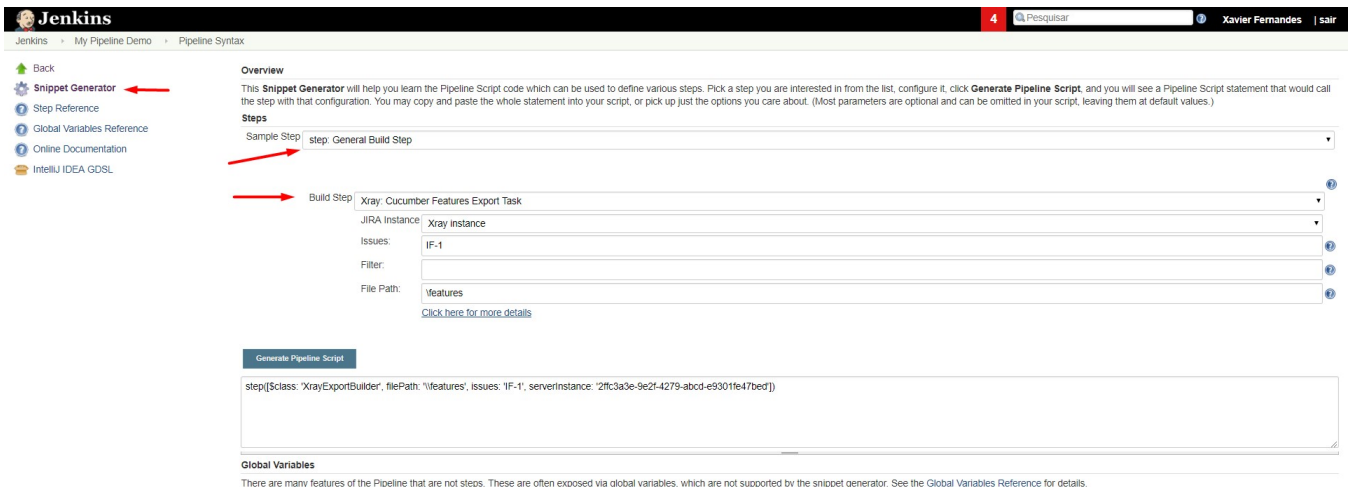

This is the simplest way to generate your step script, and we strongly recommend the use of this snippet due to the complexity of some task related parameters.

## <span id="page-15-0"></span>Troubleshooting

#### <span id="page-15-1"></span>The build process is failing with status code **403**

When you check the log, it has the following:

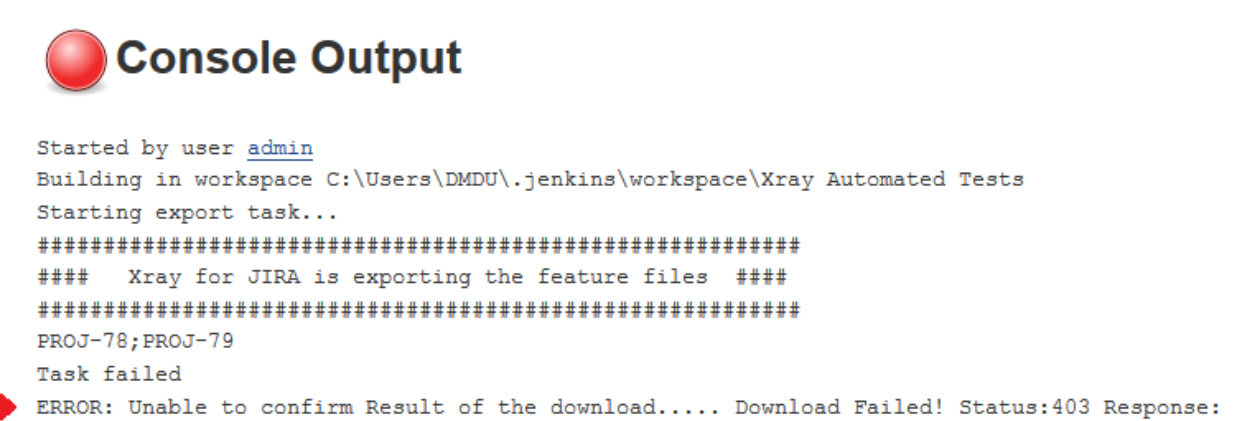

By default, when you successively try to log into Jira with the wrong credentials, the Jira instance will prompt you to provide a CAPTCHA the next time you try to log in. It is not possible to provide this information via the build process, so it will fail with status code **403 Forbidden**.

You will need to log into Jira via the browser and provide the CAPTCHA.

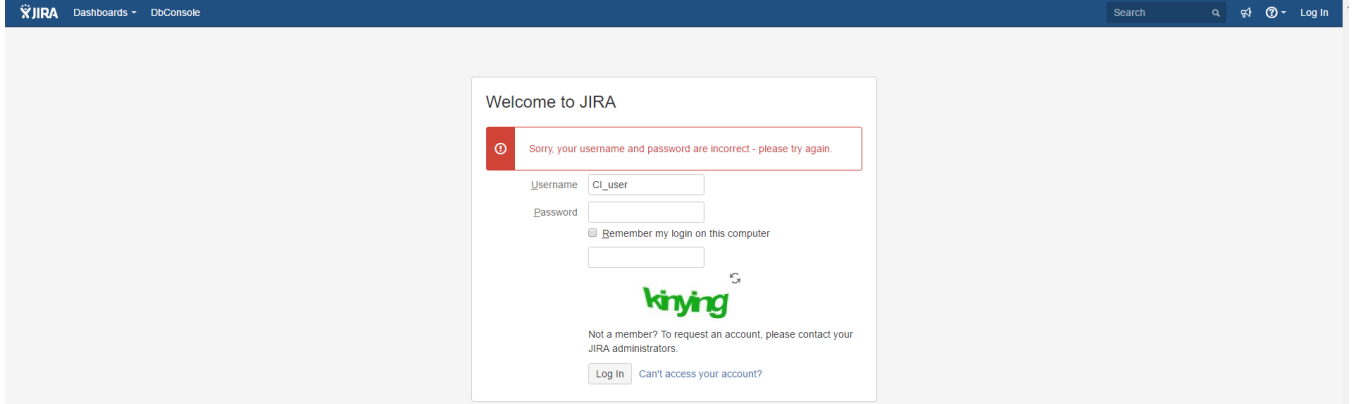

#### If you are a Jira administrator, you can go to Jira administration > User Management and reset the failed login.

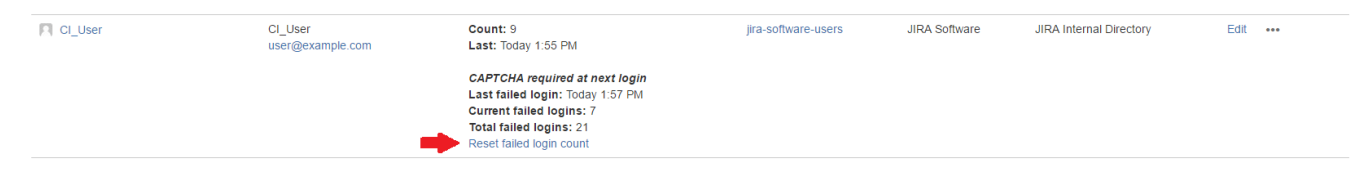